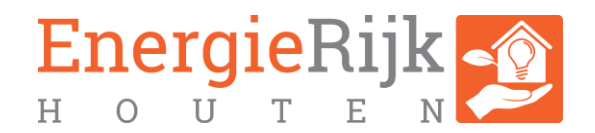

# Handleiding aanvragen ISDE subsidie

In de praktijk wordt EnergieRijk Houten (ERH) regelmatig gevraagd door inwoners op welke wijze ISDE subsidie ( Investeringssubsidie duurzame energie en energiebesparing) moet worden aangevraagd. Deze subsidie wordt door het Rijk verstrekt bij de aanschaf van isolatiemaatregelen en de aanschaf van een warmtepomp (all electric of hybride).

In dit document wordt in stappen beschreven hoe deze subsidieaanvraag kan worden gedaan.

## Voordat je de aanvraag opstart

Voordat je begint met aanvragen is het makkelijk eerst alle bewijsstukken die je nodig hebt voor de aan te vragen subsidie te digitaliseren en op te slaan in een aparte map op je computer.

Bewijsstukken zijn:

- facturen
- betalingsbewijzen
- foto's tijdens en na afronding van het werk

Houd ook het volgende bij de hand:

- meldcode van het werk
- inlognaam en wachtwoord voor de DigiD of de DigiD app op je telefoon

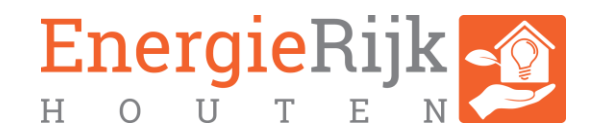

### Het aanvragen

1. Op de volgende pagina kun je de aanvraag starten maar kun je ook lezen welke mogelijkheden er zijn:

<https://www.rvo.nl/subsidies-financiering/isde/woningeigenaren>

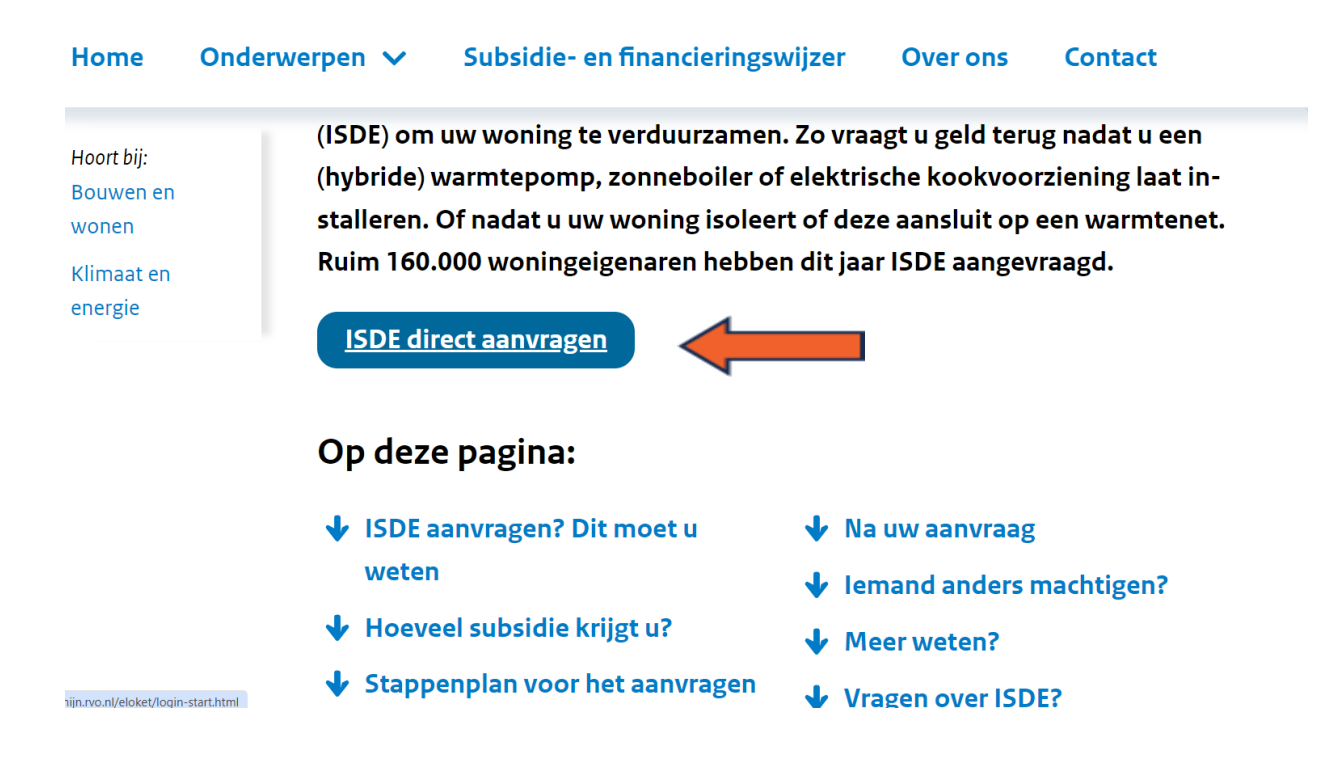

2. Na de knop "ISDE direct aanvragen" kom je in het volgende scherm. Zorg ervoor dat je het Digi inlog en wachtwoord bij de hand hebt: <https://mijn.rvo.nl/eloket/login-start.html>

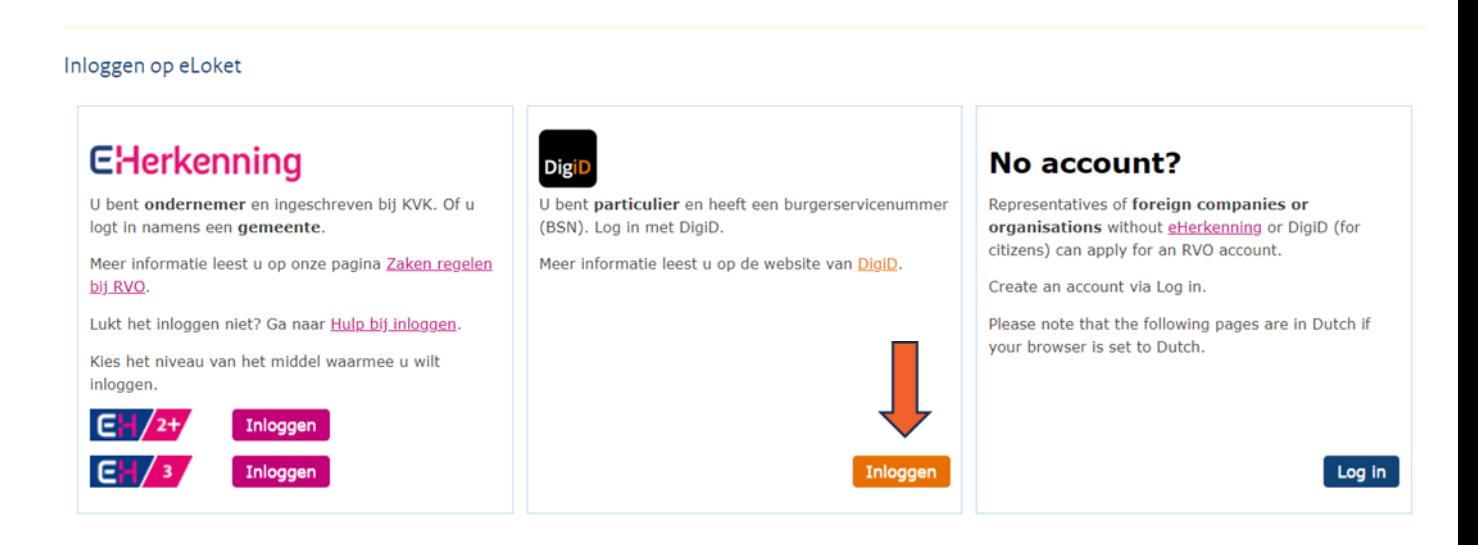

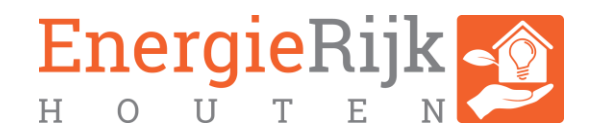

- 3. Je moet inloggen met DigiD, dus kies deze optie en dan kom je in het volgende scherm: https://login.digid.nl/inloggen. Kies hier voor de optie waarmee je wilt inloggen met DigiD en log in.
- 4. Ben je voor het eerst ingelogd bij de RVO dan krijg je na inloggen de volgende melding: "U dient eerst een profiel aan te maken, klik hier voor het aanmaken *van een profiel."* Klik op deze link en je komt in een invulformulier van de RVO waar de meeste velden al zijn ingevuld. Controleer en vul aan en klik rechtsboven op "opslaan".

### 5. Vervolgens kom je in het volgende scherm:

U heeft succesvol de beveiligde inlogprocedure doorlopen en u bevindt zich nu op de startpagina van het eLoket van de Rijksdienst voor Ondernemend Nederland.

Heeft u het eLoketportaal op een tweede tabblad in uw internetbrowser openstaan? Dan werkt de timer niet bij sommige browsers. Uw gegevens worden dan ook niet automatisch opgeslagen. Sla uw gegevens dus altijd op voordat u een andere internetpagina opent en u eLoket open laat staan.

In Mijn gegevens kunt u uw adresgegevens bijhouden, zodat u niet bij iedere aanvraag opnieuw deze gegevens hoeft in te vullen.

In Nieuwe aanvraag staan de verschillende aanvraagformulieren van de Rijksdienst voor Ondernemend Nederland. Reeds (gedeeltelijk) door u ingevulde formulieren kunt u vinden in Mijn aanvragen.

Autorisaties regelen en documenten overdragen aan andere organisaties of personen kan via de menu opties Overdragen en Autoriseren.

Wij gaan zorgvuldig om met uw persoonsgegevens. Lees meer over ons privacybeleid.

#### Let op!

U bent nu ingelogd en kunt een aanvraagformulier invullen en verzenden.

Bij het verzenden van het formulier wordt ervan uitgegaan dat de aanvraag door u is ondertekend en verzonden.

#### Wat wilt u doen?

- > Nieuwe aanvraad
- > Aanvraag bekijken
- Aanvraag overdragen of overnemen
- **Temand autoriseren**
- Mijn gegevens inzien/aanpassen

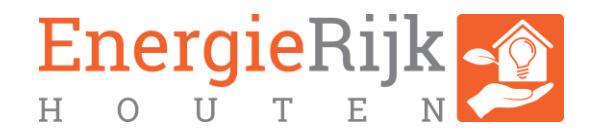

6. Onder "Wat wilt u doen" kun je de gewenste keus maken: de meest voorkomende: "nieuwe aanvraag".

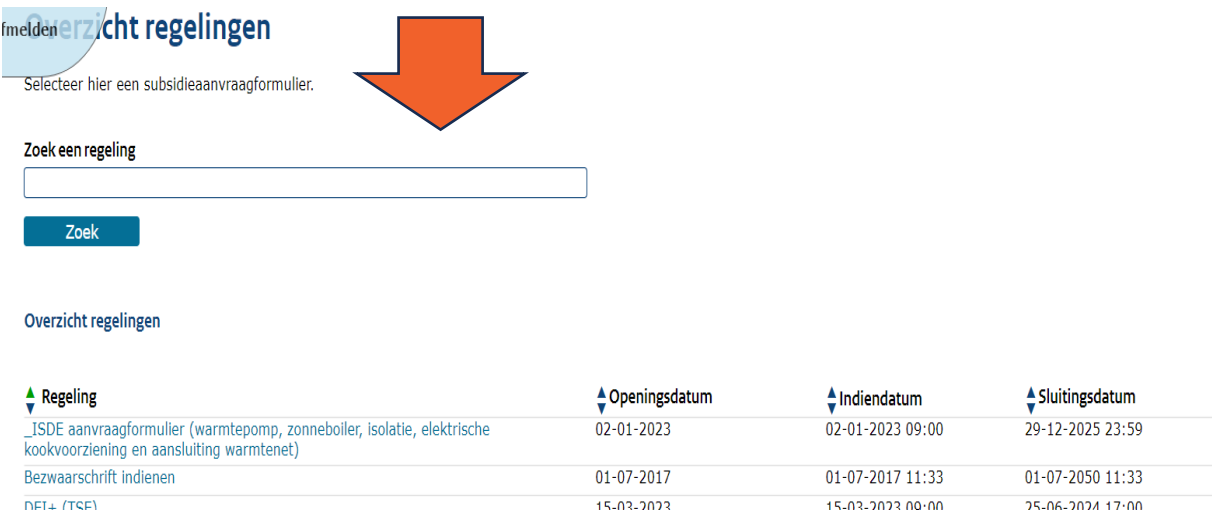

7. Vervolgens kom je in het volgende scherm: Lees de toelichting en druk op "start formulier".

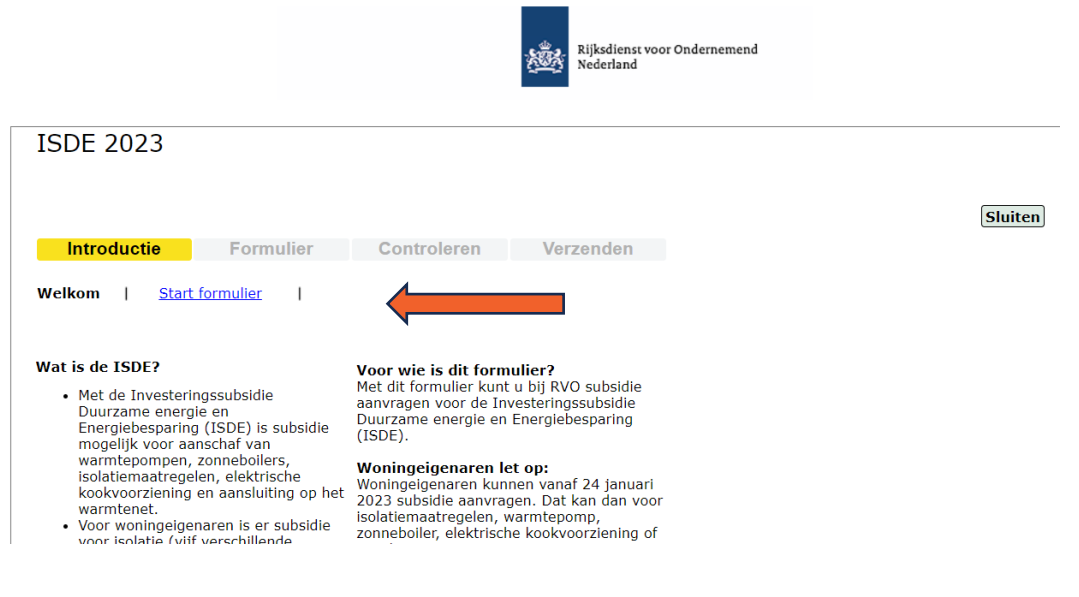

8. Daarna kun je alle velden invullen.